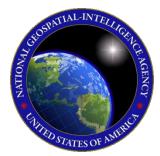

# QUICK START GUIDE Aero App for Android

This Quick Start Guide gives users an overview of the various ways to install Aeronautical Application (Aero App) and obtain cycle data. As such, this Quick Start

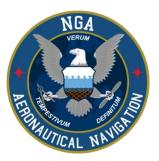

Guide provides important information that is required to start using Aero App.

To learn more about Aero App, refer to the official User Manual documentation provided in this link: <u>aeroapp.info/user-manuals/</u>.

Aero App for Android requires Android 12 or later and a minimum of 16 GB of available storage for Aero App and Aero App cycle data.

# 1. Troubleshooting

If you have problems that cannot be resolved, contact the Aero App Support Team:

Phone: 954-323-2244 ext. 412 Email: <u>aeroappsupport@hiltonsoftware.com</u> Contact Form: <u>https://aeroapp.info/contactus/</u> Hours of Operation: Monday - Friday 1000-1800 EST

# 2. Aero App Installation

Aero App can be installed from the following sources:

**Option 1. Aero App DVD:** NGA distributes the Aero App DVD to appropriate personnel. For additional information, contact Jorge Diaz (<u>Jorge.Diaz@dla.mil</u>) from the Defense Logistics Agency.

**Option 2. Aero App Website:** To access the Aero App website, visit <u>aeroapp.info</u>. Downloading Aero App requires an **Aero User Database** account (<u>userdb.aeroapp.info/auth/register</u>) or a **GEOAxIS** account (<u>geoaxis.nga.mil</u>).

#### 3. Retrieve Aero App Data

A complete data download requires the inclusion of the Global file. There are several methods to retrieve Aero App data. The supported sources include:

**Option 1. Aero App:** Data can be downloaded directly from Aero App. Downloading Aero App data requires an **Aero User Database** (<u>userdb.aeroapp.info/auth/register</u>) or a **GEOAxIS** (<u>geoaxis.nga.mil</u>) account, or set up your device with **Mobile Device Management (MDM).** 

- 1. Tap **Data** on the Main Menu.
- 2. Tap Download.
- 3. Select **AWS** on the navigational bar.
- 4. Log in to AWS using Aero User Database or GEOAxIS credentials, or set up your device with MDM.
- 5. Tap **Connect**.
- 6. Follow the prompts then tap **Download** to begin the downloading process.
- 7. A successful download will display **Found** for the respective data file on the Aero App Data Status page.

**Option 2. Aero App DVD:** NGA distributes the Aero App DVD to appropriate personnel. For additional information, contact Jorge Diaz (<u>Jorge.Diaz@dla.mil</u>) from the Defense Logistics Agency. Users must transfer the data from the DVD to a device that has Aero App installed.

- 1. Connect your Android tablet to your computer.
- 2. Once connected, open **File Explorer** and locate your Android tablet. Doubleclick **Internal Storage** to view contents.
- 3. Insert the Aero App DVD into your computer.
- 4. Once inserted, open a new **File Explorer** window, and locate the Aero App DVD. Double-click the Aero App DVD to view DVD contents.
- 5. Drag the respective core data **ZIP** and **SIG** files from the Aero App DVD into your tablet's internal storage.
- 6. A successful sideload will display **Found** for the respective data file on the Aero App Data Status page.

**Option 3. Aero Data Server (ADS):** A server that handles the deployment of Aero App data to clients through mobile devices over a locally hosted Wi-Fi network.

- 1. Tap **Data** on the Main Menu.
- 2. Tap **Download**.
- 3. Select Aero Data Server on the navigational bar.
- 4. Users are presented with options to select *Discover*, which automatically locates servers that share the same Wi-Fi network as your device or manually enter server Host and Port numbers. Tap **Discover** and a list of ADS servers will display.
- 5. Alternatively, users can manually connect to a server by entering the server Host and Port numbers, respectively, in the provided fields.
- 6. Once entered, tap **Connect** to connect to a server.
- 7. Follow the prompts then tap **Download** to begin the downloading process.
- 8. A successful download will display **Found** for the respective data file on the Aero App Data Status page.

# Option 4. Aero App Website: To access the Aero App website, visit <u>aeroapp.info</u>.

Downloading Aero App data requires an **Aero User Database** 

(userdb.aeroapp.info/auth/register) or a GEOAxIS (geoaxis.nga.mil) account.

- 1. Open an internet browser of choice.
- 2. Enter <u>download.aeroapp.info</u> in the address bar.
- 3. Navigate to **Downloads** on the main menu and select **Data**.
- 4. Log in using Aero User Database or GEOAxIS credentials. The Select Partner popup will appear for Aero User Database users with access to more than one partner.
- 5. Click **cycles** on the Cycles tab.
- 6. Select desired cycle.
- 7. Users will be redirected to the download page. Located at the upper-right corner of the screen are options for *Fill Data Files* or *Delta Files*. Select desired option.
- 8. Click the respective **ZIP** and **SIG** buttons to the region of choice and the downloading process will begin.
- 9. Once downloaded, store the files in an accessible location. Sideload the files into Aero App following the steps in Option 2.

# 4. Activate Aero App Data

Aero App releases data updates every 28 days, which means that users will need to download the most recent data cycle, respectively. Users can load and manage up to two data cycles that are stored in Active Cycle and Standby Cycle. Aero App provides notifications to inform users about the status of the data cycle that is currently loaded on their device. These notifications are as follows:

- No active cycle: There is no cycle loaded in Active Cycle
- The active cycle <cycle number> is not current: The cycle loaded in Active Cycle is not current
- 1. Tap **Data** on the Main Menu.
- 2. Ensure to download or sideload data beforehand. A successful download and/or sideload will display **Found** beside its respective data type.
- 3. Select **Move to Standby** to transfer the data to Standby Cycle.
- 4. Select Swap Cycles to transfer the data from Standby Cycle to Active Cycle.

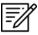

**NOTE:** Your data is activated once files are transferred to Active Cycle.

5. Tap **View** to list all files in Active Cycle.